# **TKActions Basic Panel**

#### **Legal notice**

The TKActions Basic panel is copyrighted material (©Tony Kuyper). You may use the panel for your personal work and enjoyment but transfer or sale is prohibited. If someone is interested in using the panel, please have them visit [www.Goodlight.us](http://www.goodlight.us/) to obtain a free copy.

Use of the panel is governed by the end-user license agreement that was agreed to before downloading the product. A copy of this agreement is included in the download folder and can also be reviewed here: [http://goodlight.us/eula-general.html.](http://goodlight.us/eula-general.html)

Thank you for respecting the time and effort it takes to develop these techniques and for showing the appropriate consideration for the intellectual property of others. As always, please feel free to [contact me](http://www.goodlight.us/contact.html) if you have questions, comments, or suggestions.

### **Very important information**

1. In the downloaded ZIP folder there is a PDF called "*Setting Up the Color Working Space*." It explains how to set up the color and gray working spaces in order to get optimal results when creating and using luminosity masks. Be sure to read it and implement its recommendations before using the panel.

2. The actions in the panel are meant to be used in RGB Color mode. While some work in Lab, Grayscale, and CYMK, the buttons have only been tested in RGB Color. The results in modes other than RGB are not predictable and may lead to error messages.

3. While the panel increases the speed and efficiency of using luminosity masks, it's important to keep in mind that Photoshop is still executing multiple steps in the background each time a button is clicked. Some multistep actions facilitated by the panel are memory-intensive and still take considerable time to finish. At other times, buttons will not work because there is a condition, like an open dialog window, that precludes any action, including those in the panel, from being played. While the panel itself is nearly impossible to break, it is possible to push buttons too rapidly or at the wrong time and end up creating error states in Photoshop. It should be infrequent, but it's not impossible. If you do notice a predictable and repetitive error, please let me know and I'll try to fix it.

4. The panel will NOT install or work in CS4 or earlier versions of Photoshop. While the panel will install in Photoshop CS5, there is potentially a bug in the early versions of CS5 that generates inaccurate masks with the 16-bit workflow: [https://forums.adobe.com/thread/963251.](https://forums.adobe.com/thread/963251)

## **Installation**

There are two versions of the TKActions Basic panel. One works in Photoshop CS6 and the other in Photoshop CC. The panels work on both Mac and Windows computers. Both CS6 and CC versions are included in the download folder along with illustrated directions for installation. Be sure to carefully follow the instructions for installing the panel for your version of Photoshop and your operating system. The panel works 100% of the time when properly installed in a properly functioning version of Photoshop. If you are having problems getting the panel to work, the troubleshooting tips at the end of the installation instructions will likely solve the problem.

## **How to use the TKActions Basic Panel**

The Basic panel is the easiest way to get started using luminosity masks. It has three main sections−Curves, Levels, and Channels. Each section has the same button names to generate the same luminosity masks, but for different purposes. The different series of luminosity masks−Lights, Midtones, and Darks−are designate by their first letter−L, M, and D−to save space.

The buttons in the Curves section create a Curves adjustment layer with a layer mask that matches the name of the button. For example, the Curves L2 button creates a Curves adjustment layer with the Lights-2 luminosity mask as the layer mask.

The Levels buttons do the same thing except they create a Levels adjustment layer instead of a Curves adjustment layer. So a D3 Levels button creates a new Levels adjustment layer with a Darks-3 luminosity mask as the layer mask.

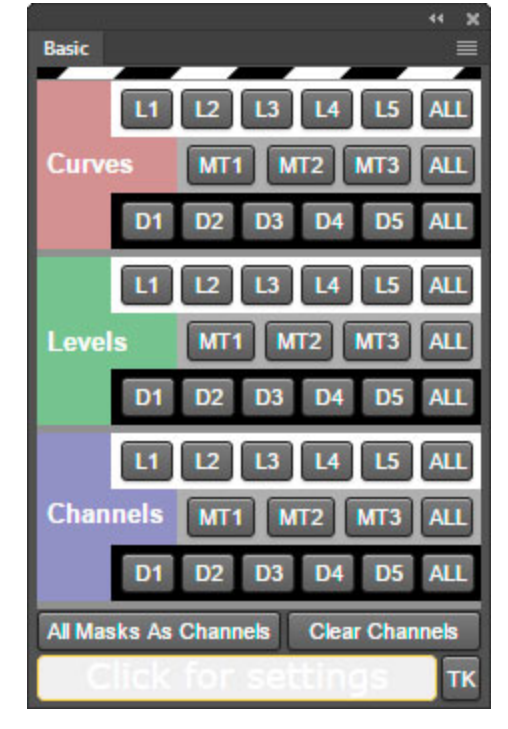

With both the Curves and Levels buttons, it's still up to the user to make the desired adjustment of the adjustment layer. The buttons simply take care of the task of creating the adjustment layer with the luminosity layer mask. The user's adjustment is still needed to create an effect that is filtered through the luminosity mask.

The Channels buttons work a little differently. The single mask buttons (L1 through L5, for example) generate the designated luminosity mask on the Channels panel AND also create an active selection of that mask. As a result, there are usually selection borders (marching ants) that appear after clicking one of the Channels button, and the active selection indicator at the top of the panel (CC version only) turns on. Again, it will be up to the user to determine what to do with the selection. Creating a new layer mask or painting through the active selection are

probably the most common uses. *(NOTE: The Basic Panel uses 16-bit calculations to produce 16-bit masks, but if the mask is loaded as a selection, the selection is 8 bit by default. This isn't a big issue since these first generation selections from a 16-bit mask are always nearly identical to the mask itself.)*

The bottom two buttons on the panel do what they say. The button on the left generates all the standard luminosity masks of all series (Lights, Darks, and Midtones) on the Channels panel. That many masks would noticeably increase file size if they were saved with the image, so the "Clear Channels" button on the bottom right removes all non-composite/non-component channels from the Channels panel.

Below these buttons on the Photoshop CC version of the panel is the rollover Help area. Simply rollover any button on the Basic panel to see a brief description of what it does appear in this window.

In the Photoshop CC version of the panel, clicking the Help box opens a pop-up window (red rectangle, image at left) where panel's color intensity and language can be changed.

*NOTE: There is no rollover Help or pop-up settings window in the CS6 version of the panel since the software architecture of Photoshop CS6 does not support these features.*

For tutorials on how to use luminosity masks and additional extension panels for Photoshop, please visit the tutorials page on my website: <http://www.goodlight.us/writing/tutorials.html>

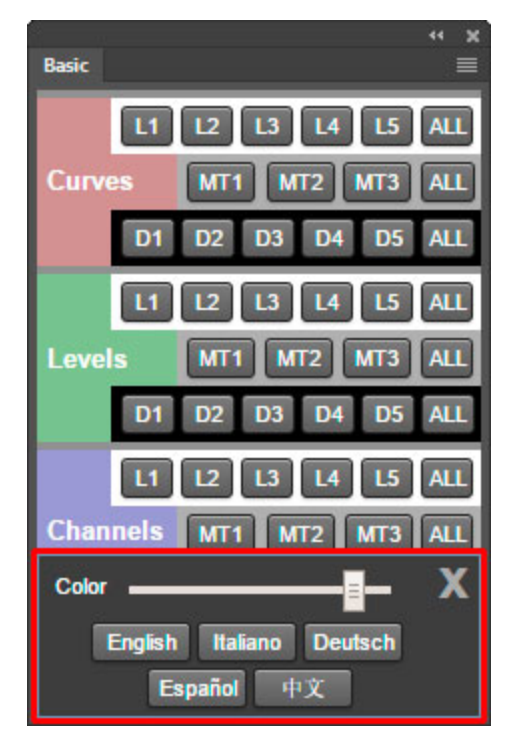